# **Galileo Quick Guide**

Website: galileo.usg.edu

Step #1: Type in the password- stark

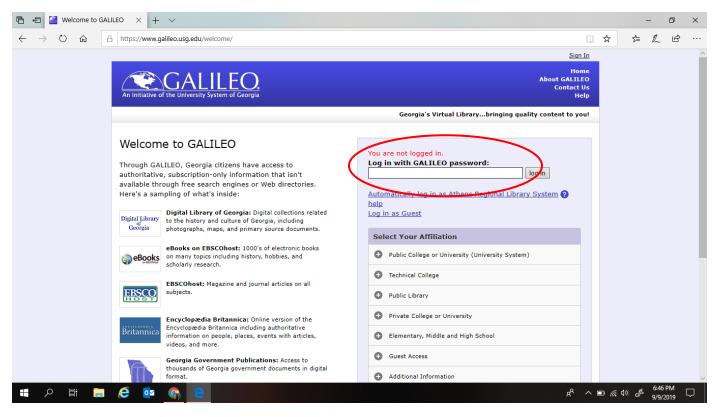

Step #2: Scroll down and click Galileo Middle School

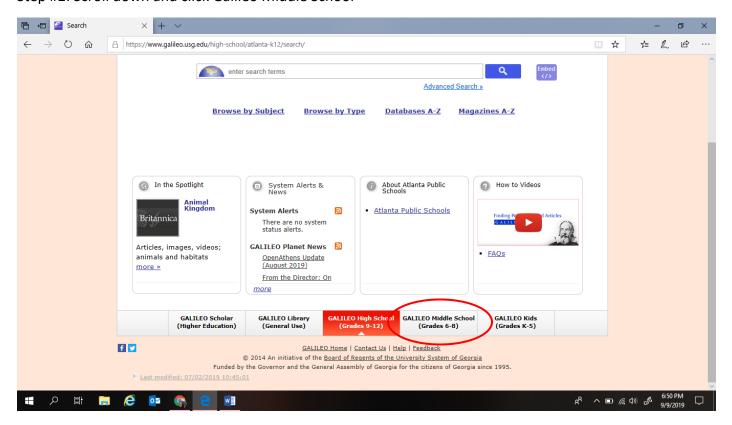

# Step #3: Search your topic

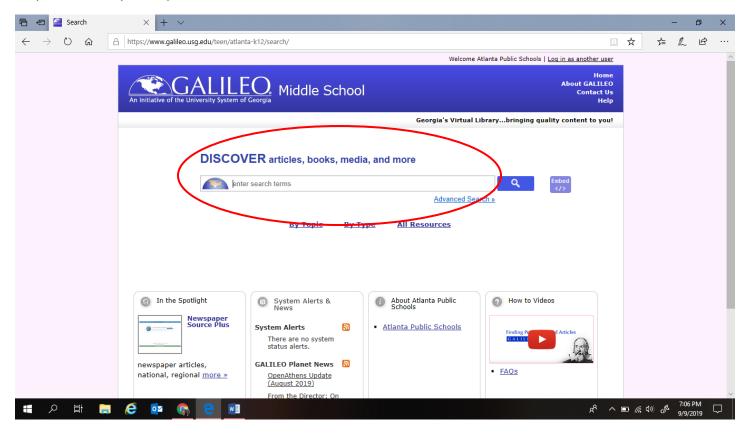

# Step #4: Click on an article

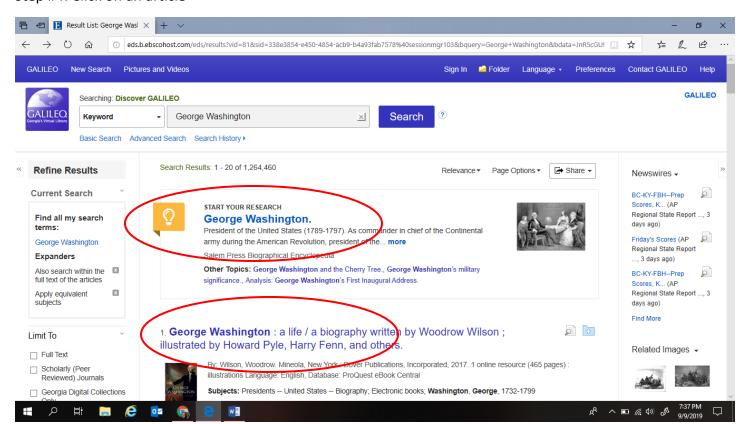

# Step #5: Read or listen to the article

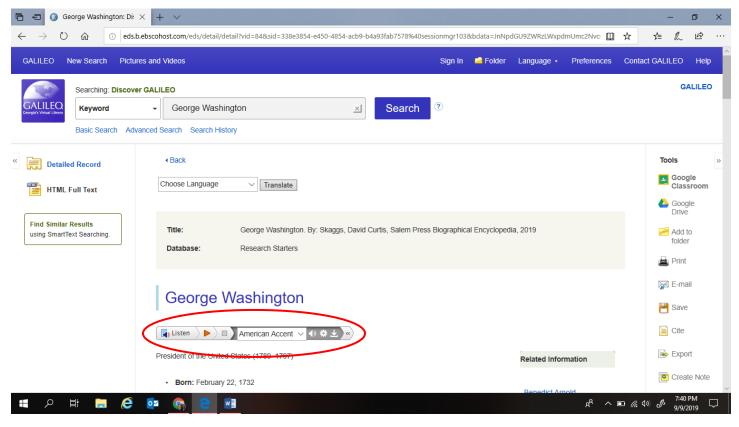

# Step #6: Use the tools to the right

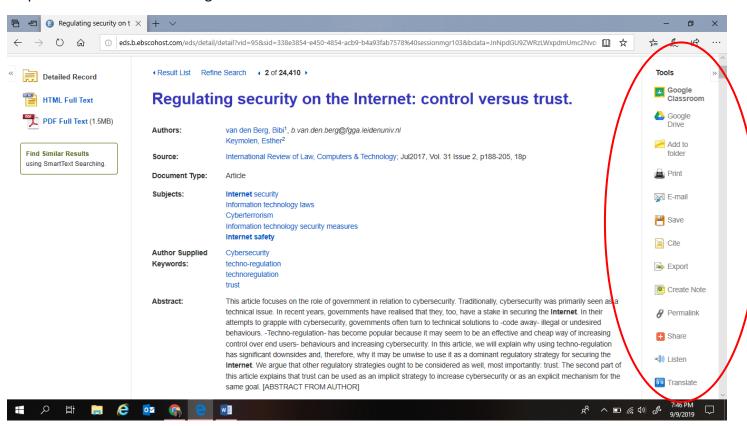

# How to Cite an Article from Galileo

Step #1: Once you're in the article, click Cite under Tools on the right.

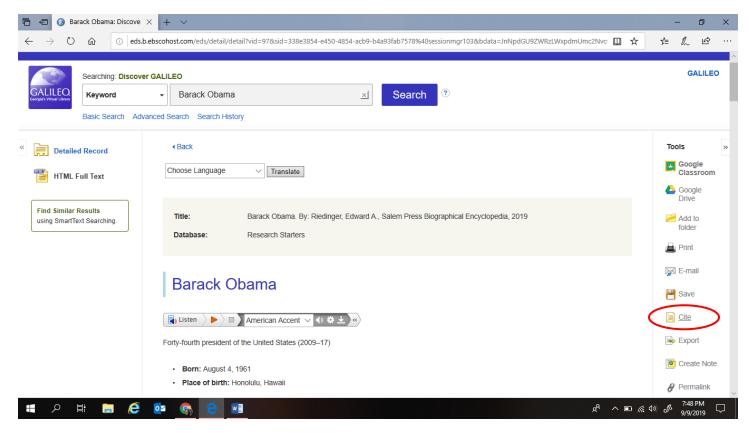

Step #2: Ask your teacher which format to use and then copy/paste the citation on to your Works Cited page.

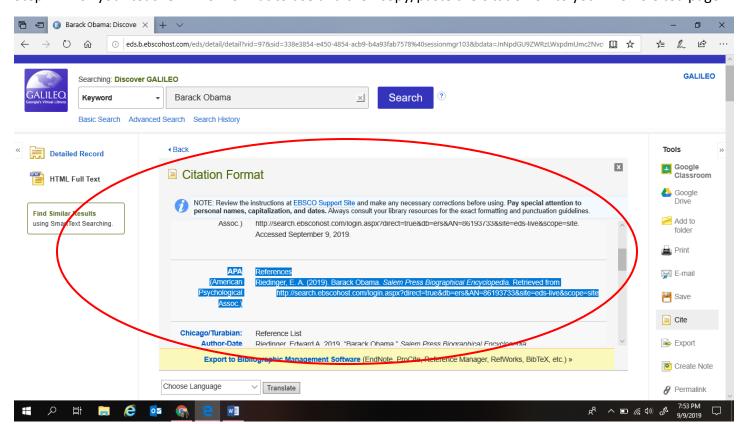

# **How to Find Images on Galileo**

Step #1: Search your topic, scroll down, and click Related Images on the right

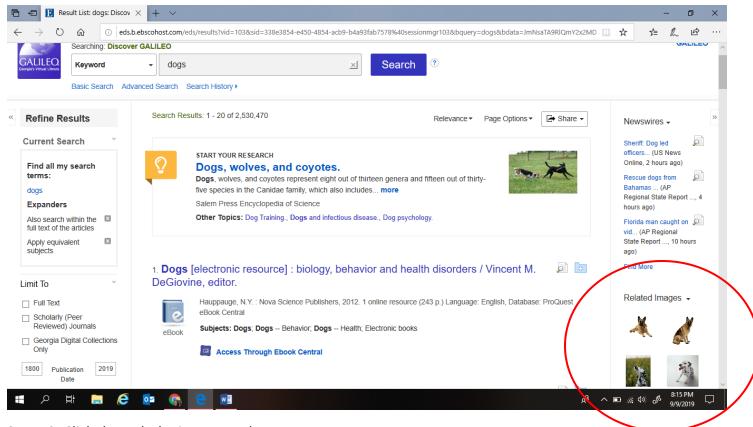

Step #2: Click through the images and save

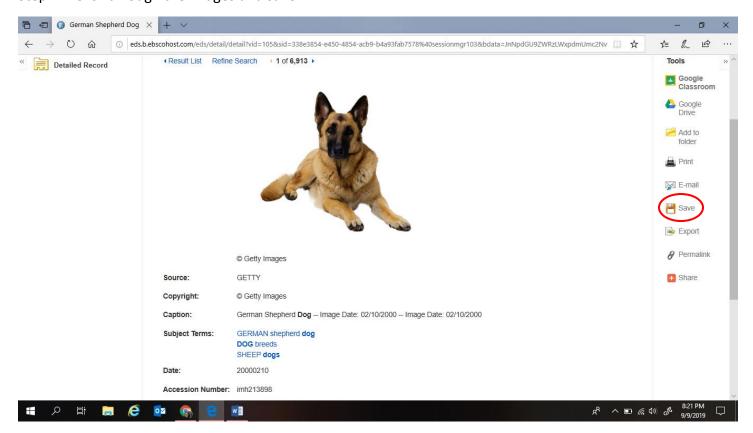

# How to Find Videos on Galileo

Step #1: Search your topic, scroll down, and click Related Videos on the right

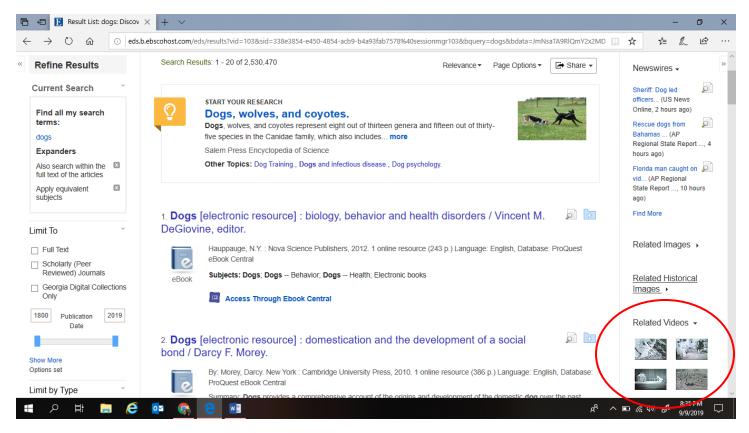

Step #2: Click through the videos and save

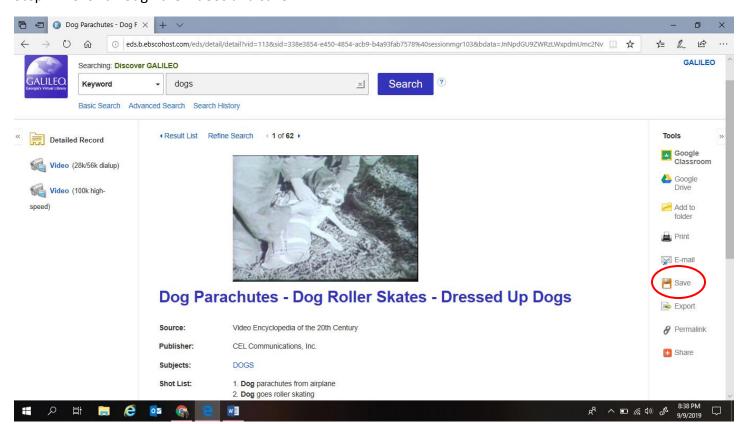